# **HƯỚNG DẪN SỬ DỤNG HỆ THỐNG HỆ THỐNG THÔNG TIN GIẢI QUYẾT TTHC**

# **QUẢN TRỊ BIỂU MẪU ĐIỆN TỬ**

# MỤC LỤC

<span id="page-1-0"></span>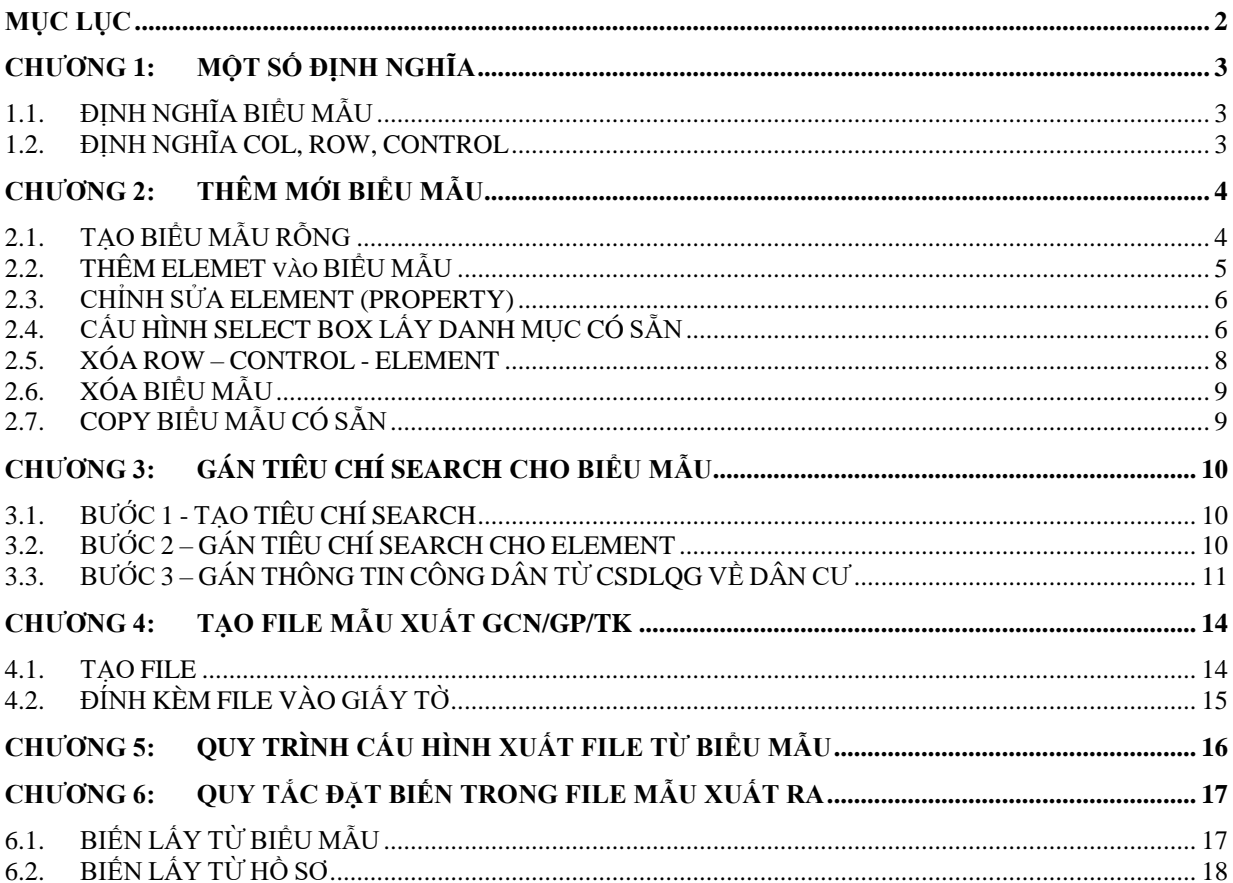

# <span id="page-2-0"></span>**CHƯƠNG 1: MỘT SỐ ĐỊNH NGHĨA**

#### <span id="page-2-1"></span>**1.1. Định nghĩa biểu mẫu**

- Định nghĩa: Biểu mẫu (form) là những mẫu đơn được tạo sẵn trong các giấy tờ như mẫu Giấy khai sinh, Đơn xin cấp giấy phép đăng ký kinh doanh,…có các ô để nhập liệu về Họ tên, ngày sinh, địa chỉ, số CMND, hoặc các thông tin khác….Giúp người nộp hồ sơ không cần tải về mẫu đơn mà có thể điền thông tin trực tiếp trên web khi nộp online hoặc giúp cán bộ điền thông tin ngay lúc khởi tạo hồ sơ.
- Biểu mẫu (BM) của giấy tờ. Ví dụ giấy tờ có tên Giấy đăng ký kinh doanh, thì sẽ tạo ra BM có dạng như một tờ đơn xin cấp giấy phép kinh doanh với những ô có sẵn, người dùng chỉ việc điền dữ liệu vào và nộp hồ sơ. Thủ tục nào có giấy tờ này thì mới có form để điền và ngược lại. Tạo form cho giấy tờ thường sử dụng nhiều trên hệ thống.

#### <span id="page-2-2"></span>**1.2. Định nghĩa Col, Row, Control**

- Row là 1 dòng, 1 hàng, 1 Row thường chứa 12 Colum (cột) hoặc hơn nữa.
- Col là Column, 1 Col chứa 1 hoặc nhiều Element (kiểu nhập liệu).
- Element là các kiểu nhập dữ liệu gồm có: Text, Label, Textarea, Checkbox, Date, Radio, Select, List, Table được thêm vào các Col để tạo ra biểu mẫu nhập liệu.
	- Text: Thường dùng cho các ô nhập họ tên, nơi sinh, CMND. Bên trong cấu hình của Control Text này có thể lựa chọn ràng buộc người nhập là kiểu CMND, kiểu số, email, điện thoại, tiền tệ.
	- Label: Thường dùng để đặt tiêu đề cho biểu mẫu như: Mục I. Thông tin người nộp, Mục II. Thành phần, …
	- Textarea: Giống như kiểu text nhưng cho phép điền nội dung nhập liệu nhiều hơn, rộng hơn.
	- + Checkbox: Là các ô có thể check chon, thường dùng cho các điều kiện chon như giới tính, hình thức, …
	- $+$  Date: Ô nhập liệu dạng ngày tháng năm, có thể chọn từ lịch hoặc nhập tay theo định dang.
	- Radio giống như Checkbox.
	- + Select: Danh sách chọn, thường dùng cho các danh mục tỉnh thành, quân huyện, phường xã, dân tộc, ngành nghề có sẵn trên hệ thống, chỉ cấu hình thêm thì có thể lấy được danh sách này.
	- Listbox tương tự như Select nhưng ở List thì Admin phải tự điền dữ liệu vào Listbox để người dùng chon, dùng cho trường hợp danh sách lưa chon ít và chưa có sẵn trên hệ thống.
	- Table: Thường dùng cho kiểu dữ liệu nhập bảng có nhiều dòng, nhiều cột và số dòng tùy ý.

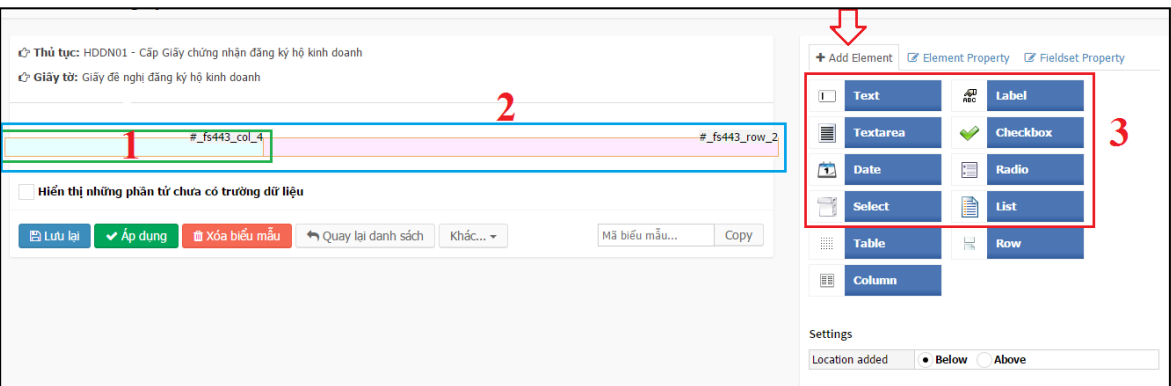

Vị trí:

- (1) Là 1 column, khi khởi tạo biểu mẫu thì sẽ có sẵn 1 col, người dùng sẽ phải chọn col này để thêm vào các col khác và row khác. Có Col và nhấp chọn Col thì mới thêm được Element.
- (2) Là 1 Row. Nhấp chọn Row thì mới thêm được Element.
- <span id="page-3-0"></span>(3) Là các Element thêm vào các Row và Col.

## **CHƯƠNG 2: THÊM MỚI BIỂU MẪU**

- **Bước 1:** Chọn Menu [Quản trị thủ tục] => chọn [Danh mục thủ tục]
- **Bước 2:** Nhấp vào tên thủ tục có giấy tờ cần tạo biểu mẫu
- **Bước 3:** Hệ thống hiển thị giấy tờ của thủ tục, tại giấy tờ cần tạo, ở cuối dòng nhấp vào ô vuông màu xám nhạt, chọn  $\left[\langle \rangle \right]$  Form

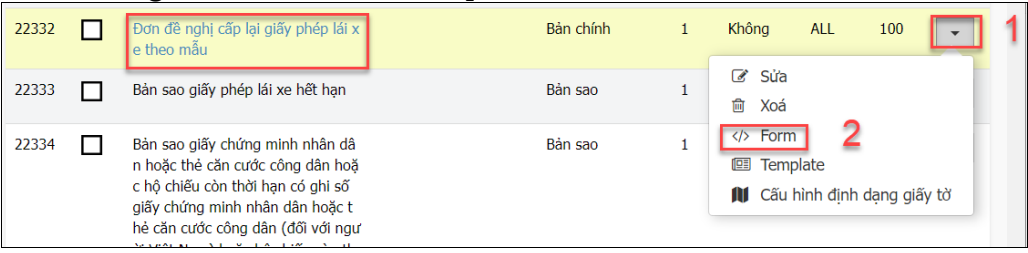

#### <span id="page-3-1"></span>**2.1.Tạo biểu mẫu rỗng**

Sau khi chọn, hệ thống hiển thị trang thiết kế như hình bên dưới:

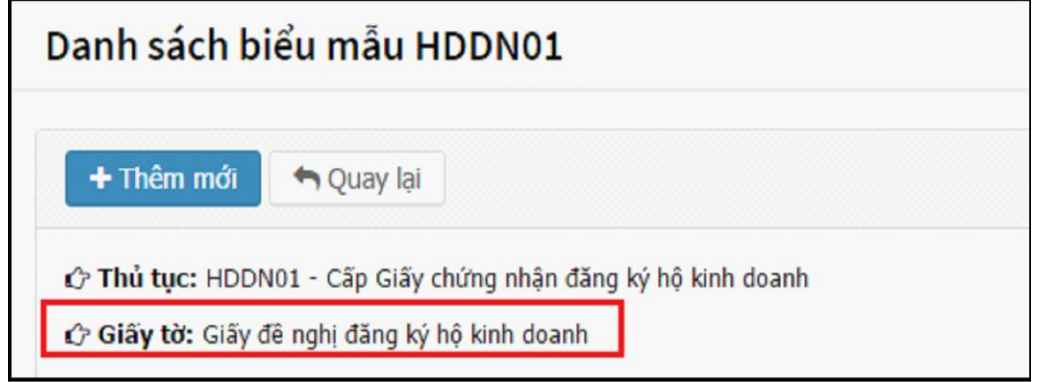

**Bước 4:** Nhấn nút [Thêm mới].

- **Bước 5:** Chọn ô [Chọn nơi hiển thị], đọc diễn giải kèm theo bên dưới ô để chọn đúng.
- **Bước 6:** Nhấn chọn [Đồng ý] để tạo biểu mẫu rỗng.

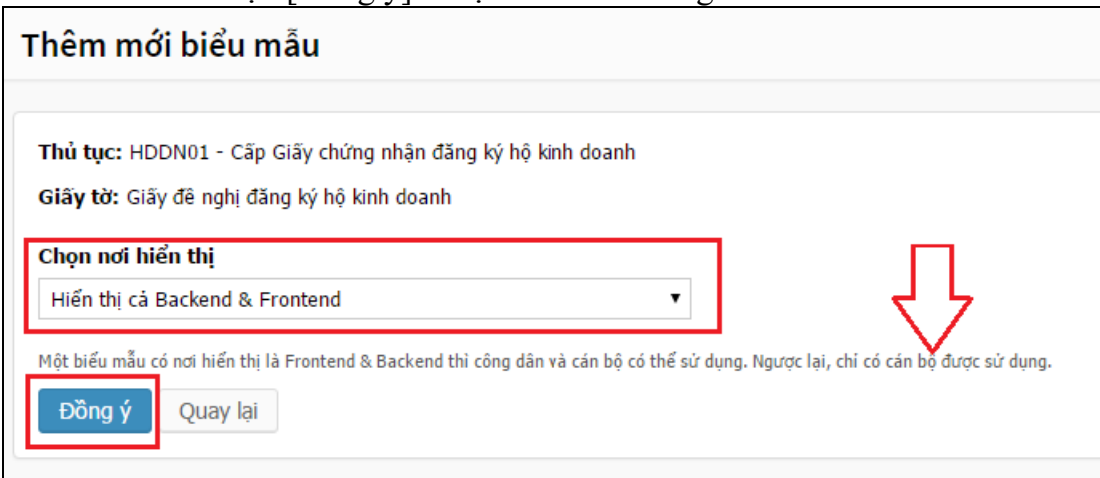

Hiển thị giao diện biểu mẫu rỗng chưa có control như hình bên dưới:

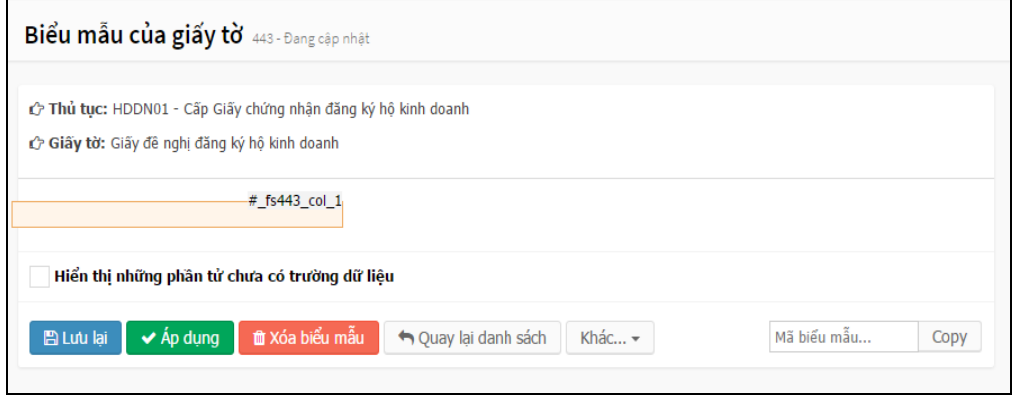

#### <span id="page-4-0"></span>**2.2.Thêm Elemet vào biểu mẫu**

- **Bước 7:** Nhấp chọn vào col có sẵn, sau đó chọn [Add Element] rồi chọn Element để thêm mới hoặc [Column] để thêm một col mới. Tùy vào biểu mẫu mà Quản trị sẽ tạo các ô nhập liệu cho người dùng.
- **Bước 8:** Thêm Element xong thì có thể Tùy chỉnh cấu hình của Element đó, nhấp vào biểu tượng cây viết màu xanh để mở Properties của Element:

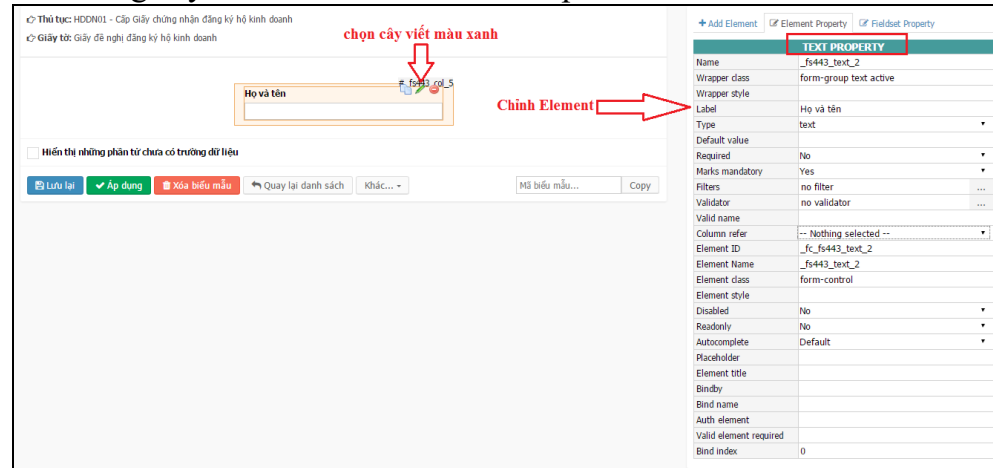

#### <span id="page-5-0"></span>**2.3. Chỉnh sửa Element (PROPERTY)**

- Một số thuộc tính của Element Quản trị được phép thay đổi như:
	- Label: Tên của Element
	- Type: Ràng buộc dữ liệu nhập của ô
	- Default value: Giá trị mặc định có sẵn của ô
	- Required: Bắt buộc hoặc không bắt buộc có dữ liệu cho ô này
	- Filters: Cho phép tự động viết hoa khi nhập dữ liệu vào ô
	- Column refer: Gán giá trị ô này vào biến IDS sinh ra bởi hệ thống. Ô này sẽ hiện lên danh sách tiêu chí search để chọn lựa. Chỉ sử dụng khi có tạo file xuất GCN từ biểu mẫu.
	- Element class, Element style: cấu hình màu sắc, kiểu chữ, font chữ cho element như: font-color: blue, text-transform: uppercase, …
	- Bindby, Bind name: Chỉ SelectBox mới sử dụng thuộc tính này, dùng để kết nối với Element khác để lấy dữ liệu như chon quân huyện theo tỉnh thành, chon phường xã theo quận huyện. Xem thêm hướng dẫn cấu hình SelectBox ở mục sau.
- **Bước 9:** Sau khi chỉnh sửa Element, phải nhấn nút [Lưu lại] để web lưu dữ liệu. Nhấn nút [Áp dụng] để hiển thị đến người dùng.
- Nếu đang chỉnh sửa mà muốn quay trở lại ban đầu từ lúc chỉnh sửa thì nhấn F5 hoặc Refesh trang web, Element sẽ trở lại lúc đầu chưa chỉnh sửa.

#### <span id="page-5-1"></span>**2.4. Cấu hình select box lấy danh mục có sẵn**

- $\div$  Hệ thống có sẵn một số danh mục như tỉnh thành, quân huyện, phường xã, dân tộc, ngành nghề. Vì thế khi tạo Element cho người dùng nhập liệu thì có thể cấu hình cho người dùng chọn mà không phải gõ tay, tiết kiệm được thời gian nhập liệu hồ sơ.
- Việc cấu hình các SelectBox này cũng cần theo nguyên tắc thì mới có thể lấy được danh mục từ hệ thống.
- Cách thực hiện cấu hình thuộc tính cho SelectBox tỉnh/thành, quận/huyện, phường/xã:
	- **Bước 1:** Property Element Tỉnh/thành trước. Chú ý các ô:
		- Bind name: Điền đúng code là P\_MA\_TINH\_THANH
		- Select Item URL: Điền đúng đường dẫn như hình: *model/htmlOption/dm\_tinh\_thanh*
		- Element ID: Nhớ ID này.

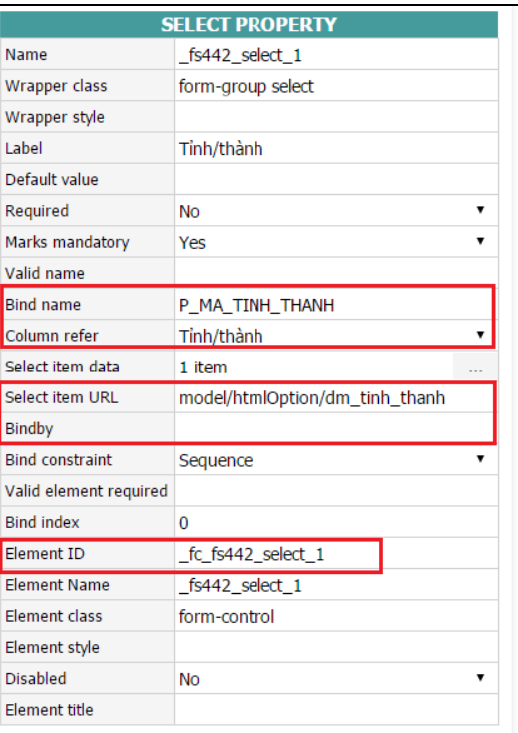

- **Bước 2:** Sau đó đến Property Element Quận/huyện. Chú ý các ô:
	- Bind name: Điền đúng code là P\_MA\_QUAN\_HUYEN
	- Select Item URL: Điền đúng đường dẫn như hình: *model/htmlOption/dm\_quan\_huyen*
	- Bindby: Điền Element ID của Element Tỉnh/thành ở trên theo cú pháp: #Element ID.
	- Element ID: Nhớ ID này.

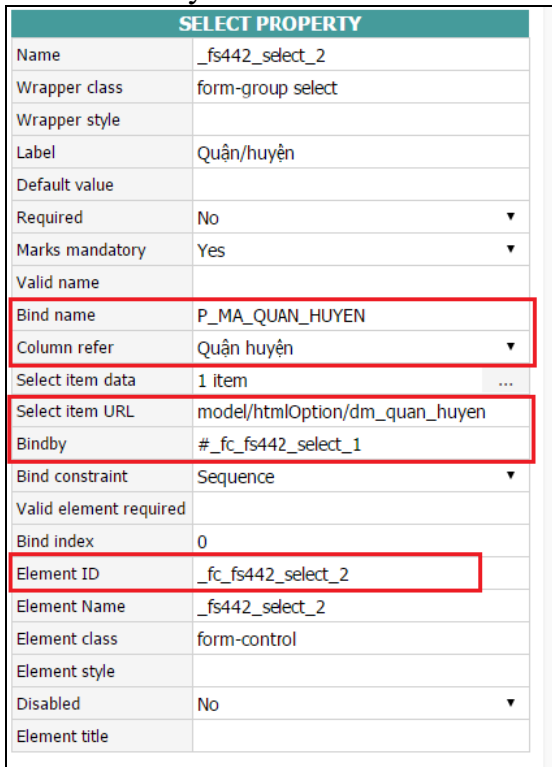

- **Bước 3:** Cuối cùng là Property Element Phường/xã. Chú ý các ô:
	- Bind name: Điền đúng code là P\_MA\_PHUONG\_XA
	- Select Item URL: Điền đúng đường dẫn như hình: *model/htmlOption/dm\_phuong\_xa*
	- Bindby: Điền Element ID của Element Tỉnh/thành, Quận/huyện ở trên theo cú pháp: #Element ID, #Element ID

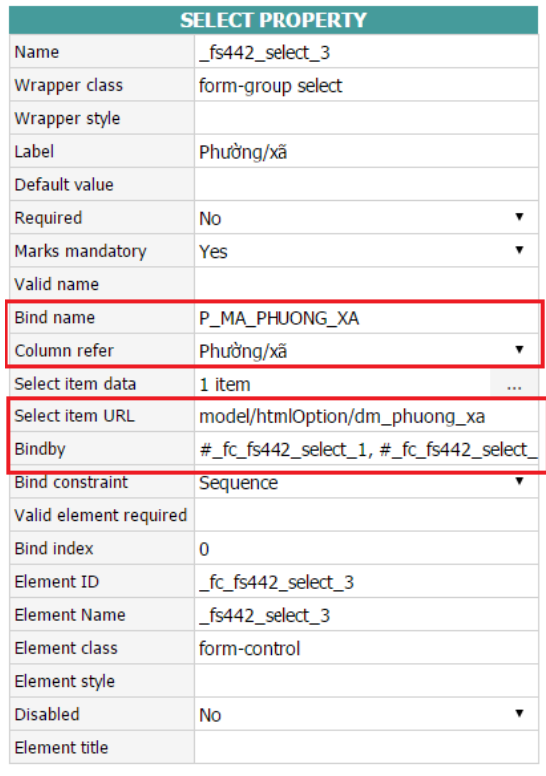

#### <span id="page-7-0"></span>**2.5. Xóa Row – Control - Element**

 $\div$  Với Row, Col: Nhấn chọn => Nhấn nút [Khác] bên dưới => Chọn [Xóa phần tử đang] chọn].

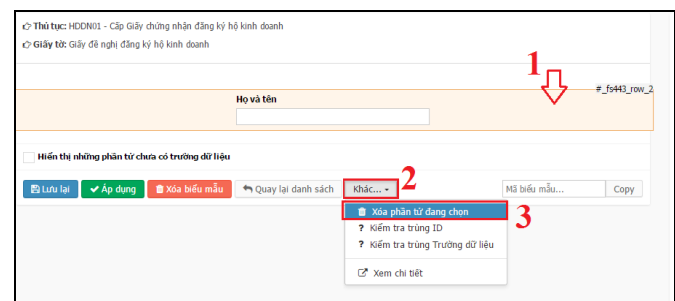

Với Element: Nhấn biểu tượng xóa ở góc phải của Element (kế nút Edit).

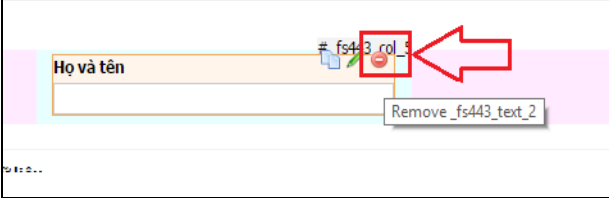

- Lưu ý khi xóa Element: Chỉ chọn đúng đối tượng cần xóa, vì hệ thống có thể chọn 2, 3 Row/Col cùng một lúc nên sẽ dẫn đến chọn đối tượng này dính đến đối tượng khác.
- Cách bỏ chọn đối tượng là Row/Col: Bấm vào Row/Col lần nữa, khi Row/Col không xuất hiện màu đỏ xung quanh viền là đã bỏ chọn:

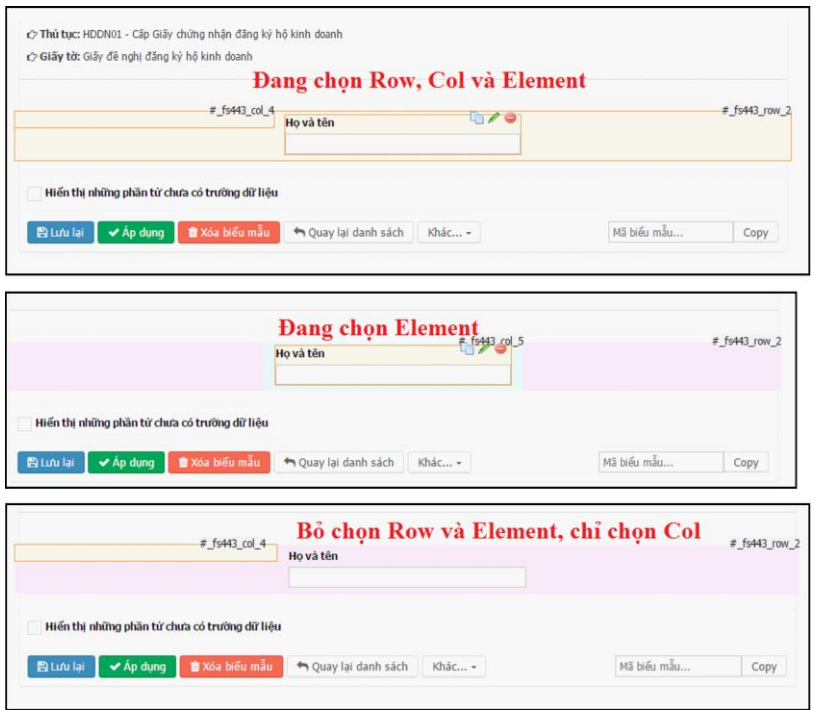

#### <span id="page-8-0"></span>**2.6. Xóa biểu mẫu**

 Nếu không muốn xóa từng Element thì có thể xóa biểu mẫu đang chỉnh sửa. Chọn nút [Xóa biểu mẫu] bên dưới để xóa.

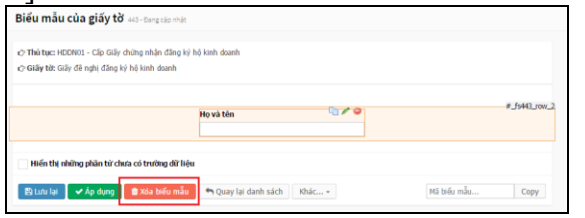

#### <span id="page-8-1"></span>**2.7. Copy biểu mẫu có sẵn**

- Mỗi biểu mẫu đều có một ID để phân biệt trên hệ thống. Giống như Copy Quy trình, chỉ cần điền ID của Biểu mẫu thì có thể copy để dùng cho giấy tờ hoặc thủ tục khác.
- Điền ID của biểu mẫu và nhấn nút Copy như hình bên dưới:

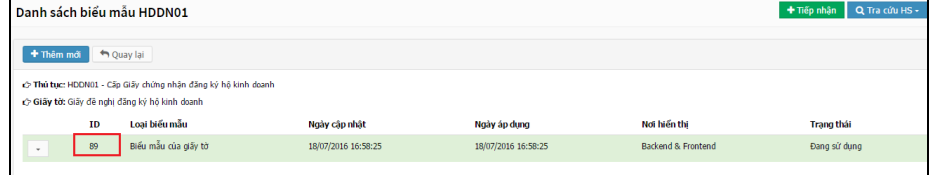

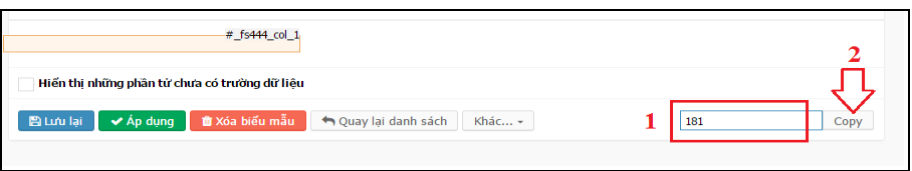

- Nhấn nút [Lưu lại] để Lưu mà *không hiển thị* cho người dùng.
- Nhấn nút [Áp dụng] để Lưu và *hiển thị* cho người dùng.
- Biểu mẫu sau khi được copy thì không cần phải gán lại Tiêu chí search, vì chúng sẽ lấy Tiêu chí search từ Biểu mẫu gốc để dùng. Khi đó, các Element sẽ sinh ra các IDS khác với IDS của Biểu mẫu gốc. Còn các thuộc tính của Element thì Quản trị có thể chỉnh sửa lại cho phù hợp với Biểu mẫu được copy.

## <span id="page-9-0"></span>**CHƯƠNG 3: GÁN TIÊU CHÍ SEARCH CHO BIỂU MẪU**

#### <span id="page-9-1"></span>**3.1.Bước 1 - tạo tiêu chí search**

- $\triangle$  Chon Menu [Quản trị danh mục] => chon [Danh mục tiêu chí search]
- $\hat{\mathbf{v}}$  Tại ô Lĩnh vực chọn đúng [Lĩnh vực] cần tạo tiêu chí search
- $\div$  Chon [THÊM]
- Điền thông tin cần thiết để tạo tiêu chí search, với:
	- Tên trường dữ liệu: Người dùng tự đặt, không chứa ký tự đặc biệt. Thường đặt theo tên các chữ cái đầu ghép lại và viết tiếp theo sau dấu "\_". Ví dụ: IDS\_HT với HT là ho tên.
	- Mô tả: Người dùng tự đặt, ghi tên đầy đủ và rõ ràng. Ví dụ: Họ và tên.
	- $+$  Lĩnh vực (\*): Bắt buộc chọn. Quản trị chọn đúng Lĩnh vực đang có thủ tục giấy tờ cần tạo biểu.
	- Thứ tự hiển thị: Là thứ tự hiển thị trong danh sách tiêu chí search.
	- + Trạng thái: Trạng thái hiến thị, Mở hoặc Đóng.
	- *Lưu ý*: Mỗi Element chỉ được gán cho 1 tiêu chí search.

#### <span id="page-9-2"></span>**3.2.Bước 2 – gán tiêu chí search cho element**

- Mở biểu mẫu cần gán tiêu chí search.
- Chọn [Xem chi tiết] biểu mẫu.

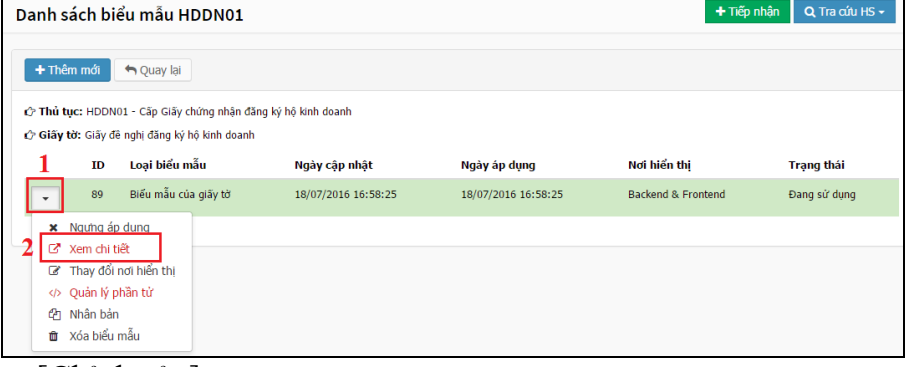

Chọn [Chỉnh sửa]:

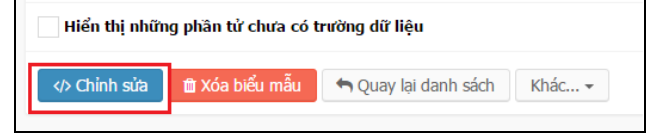

- ◆ Tại Element cần gán, chon biểu tượng cây viết để mở Properties của Element
- Hệ thống hiện bảng Properties ở bên phải màn hình. Tại ô [Column refer], người dùng chọn trong danh sách các tiêu thí search đã tạo ở bước 1.
- **Lưu ý**: Tiêu chí search nào đã được gán control thì sẽ không hiển thị trong danh sách này.

#### <span id="page-10-0"></span>**3.3.Bước 3 – gán thông tin công dân từ csdlqg về dân cư**

 Điền các giá trị của công dân như: Tên công dân, Ngày sinh công dân, Số CMND công dân, Số CCCD công dân, Quốc tịch,… vào ô "**Element Name**". Ví dụ thêm giá trị **Tên công dân = dc\_tenCongDan** vào ô Element name.

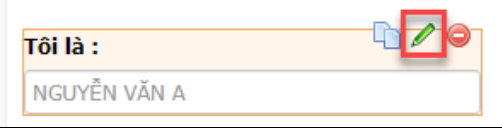

 **∻** Click vào biểu tượng in vào được nội dung chỉnh sửa, thêm **dc\_tenCongDan** vào ô Element name (*tham khảo bảng Danh mục giá trị để gán các dữ liệu từ CSDL về Dân cư vào Element name - trang 13*)

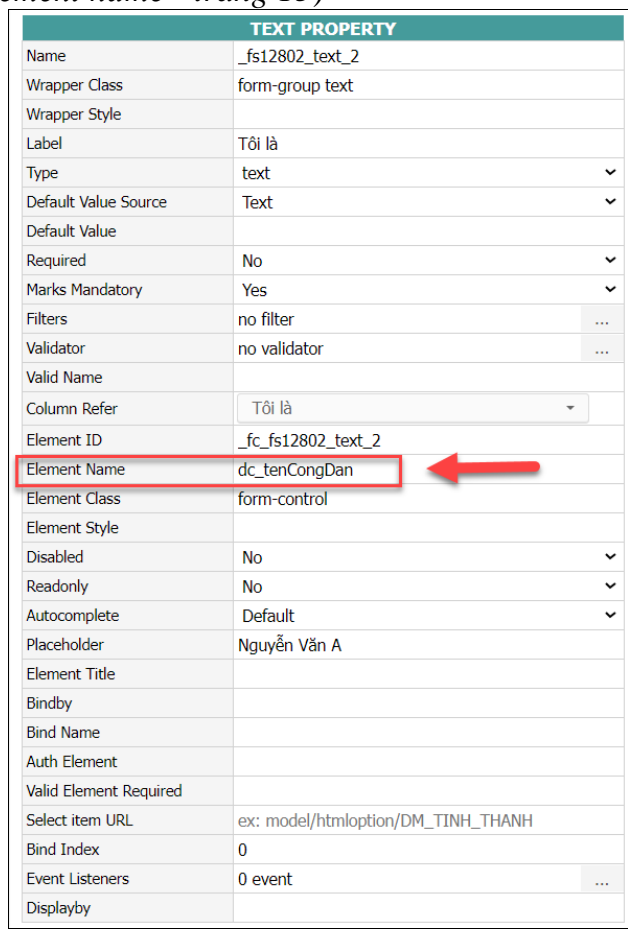

 Trường hợp cần lấy danh mục từ CSDLQG về Dân cư như: Dân tộc, Tôn giáo, Quốc tịch, Mối quan hệ, Tỉnh thành/quận huyện/phường xã, thì cần thêm link cấu vào Select item URL tương ứng cho từng loại.

Ví dụ bên dưới là cấu hình danh mục quốc tịch.

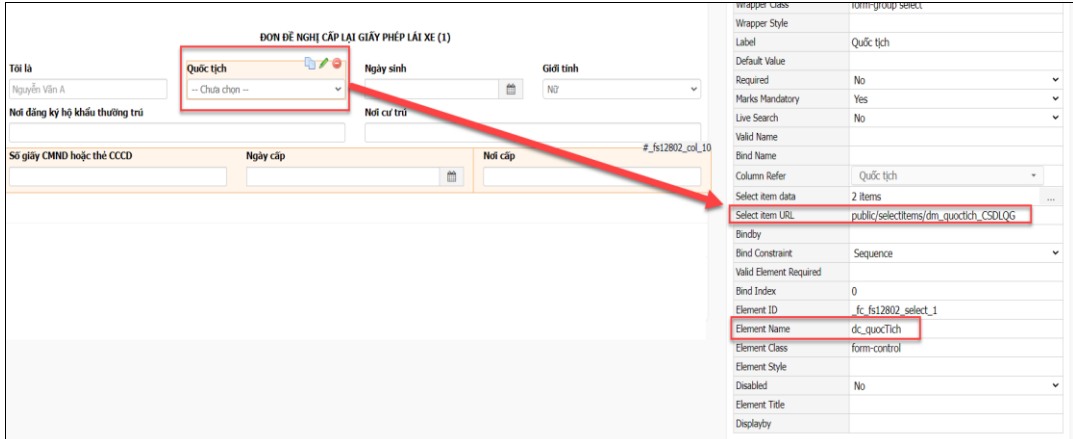

Tôn giáo: **public/selectitems/dm\_tongiao\_CSDLQG** Dân tộc: **public/selectitems/dm\_dan\_toc\_CSDL** Quốc tịch: **public/selectitems/dm\_quoctich\_CSDLQG** Mối quan hệ với chủ hộ: **public/selectitems/dm\_moiquanhe\_CSDLQG** Tỉnh thành: **public/selectitems/dm\_tinh\_thanh** Quận huyện: **public/selectitems/dm\_quan\_huyen** Phường xã: **public/selectitems/dm\_phuong\_xa**

 Trường hợp lấy danh mục thủ công như nhóm máu, tình trạng hôn nhân, giới tính thì cần làm thêm danh mục như sau:

> Vào **Select item URL** để thêm các thông tin tương ứng Nhóm máu:

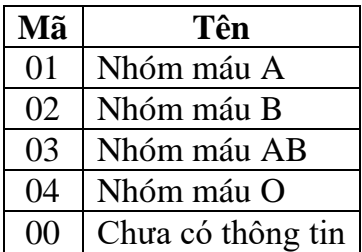

Tình trạng hôn nhân:

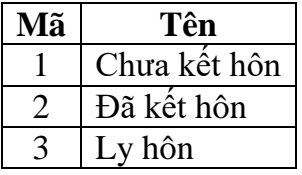

Giới tính:

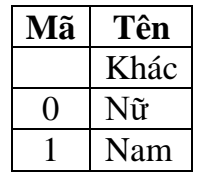

Ví dụ mục giới tính được thêm các thông tin như hình bên dưới

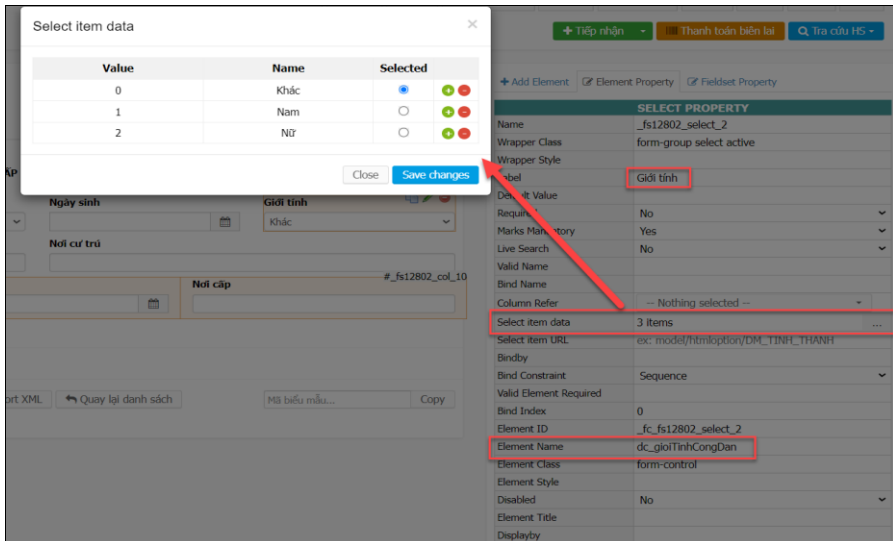

- Chọn nút [Lưu lại] để hệ thống lưu tiêu chí search và các Element đã gán, chọn nút [Áp dụng] để hệ thống hiển thị biểu mẫu này cho người dùng sử dụng.
- Sau khi [Áp dụng] thì mỗi Element được gán tiêu chí search sẽ sinh ra một biến dạng IDS+số. Biến này được sử dụng để lấy dữ liệu của Element khi xuất ra tệp tin với mẫu Giấy chứng nhận hoặc Giấy phép do Quản trị tạo file.

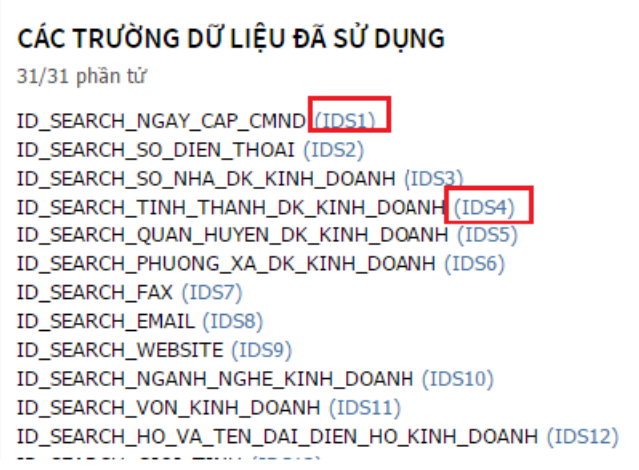

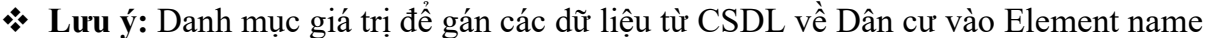

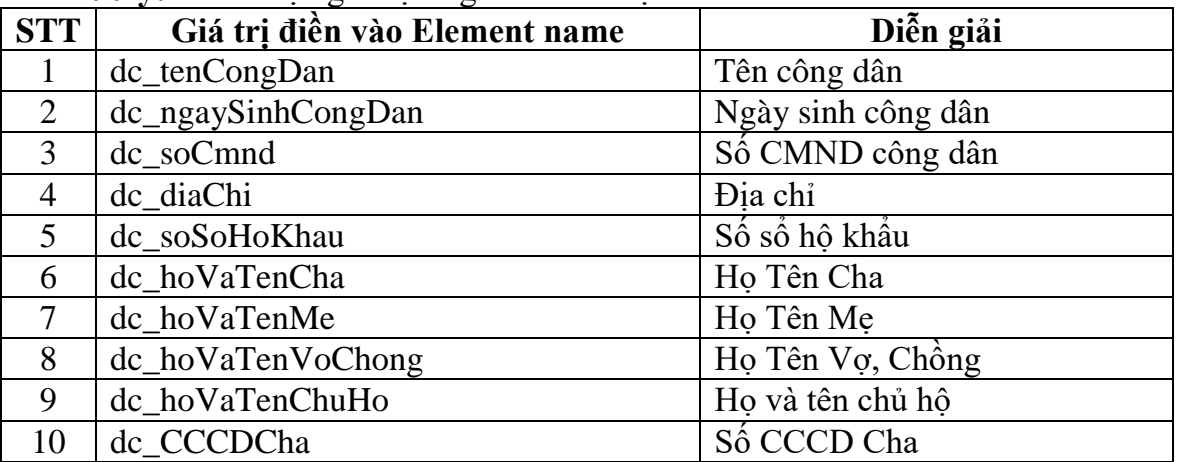

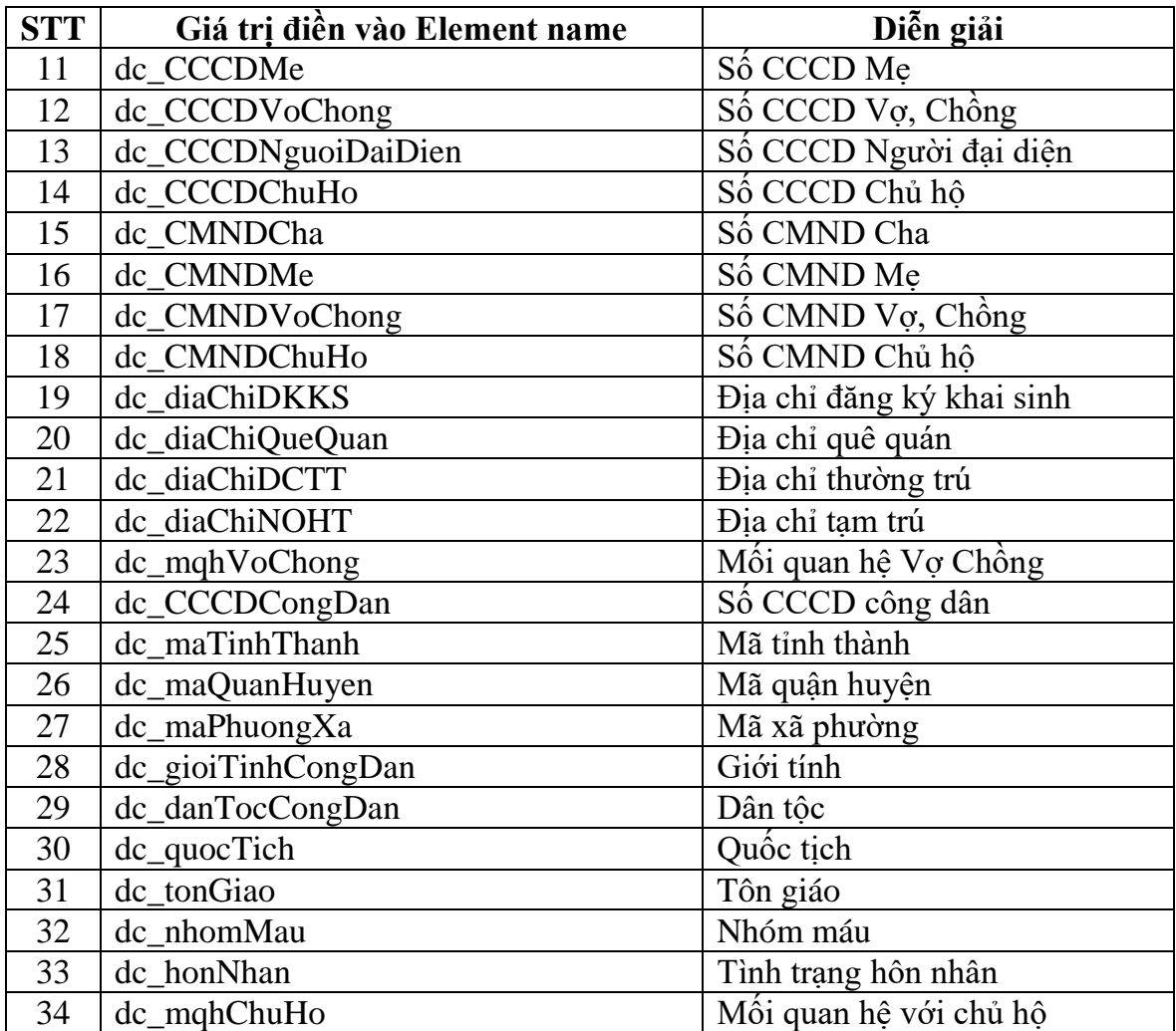

# <span id="page-13-0"></span>**CHƯƠNG 4: TẠO FILE MẪU XUẤT GCN/GP/TK**

#### <span id="page-13-1"></span>**4.1.Tạo file**

 Mỗi giấy tờ chỉ xuất được 1 file như tờ khai, mẫu đơn. Ví dụ về một mẫu giấy tờ Đơn đề nghị cấp giấy phép xuất bản tài liệu không kinh doanh:

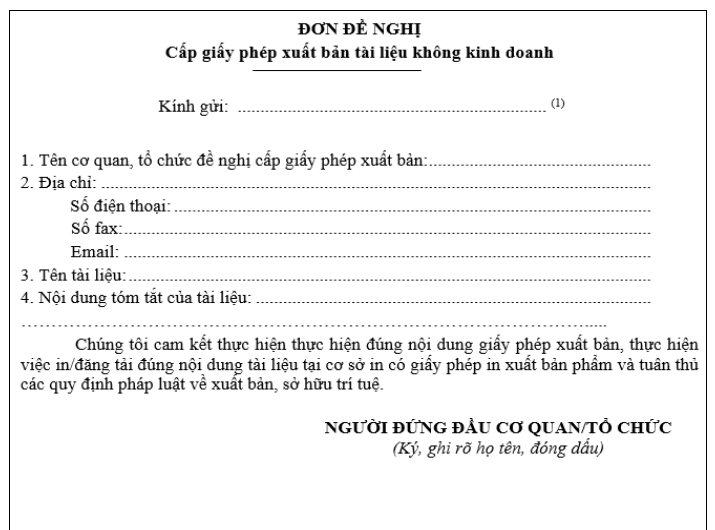

- **Bước 1:** Mở file mẫu đã có định dạng sẵn. Mẫu này có sẵn thiết kế, canh lề, font chữ, màu sắc. Có thể do cơ quan cung cấp hoặc Quản trị tự thiết kế theo ý của cơ quan.
- **Bước 2:** Ở những chỗ cần hiển thị dữ liệu từ Biểu mẫu, điền các IDS+số (đã sinh khi gán tiêu chí search – Xem Chương 3).
- **Bước 3:** File phải được lưu lại có đuôi **.docx**
- Ví dụ một mẫu file GCN đã điền biến IDS như sau:

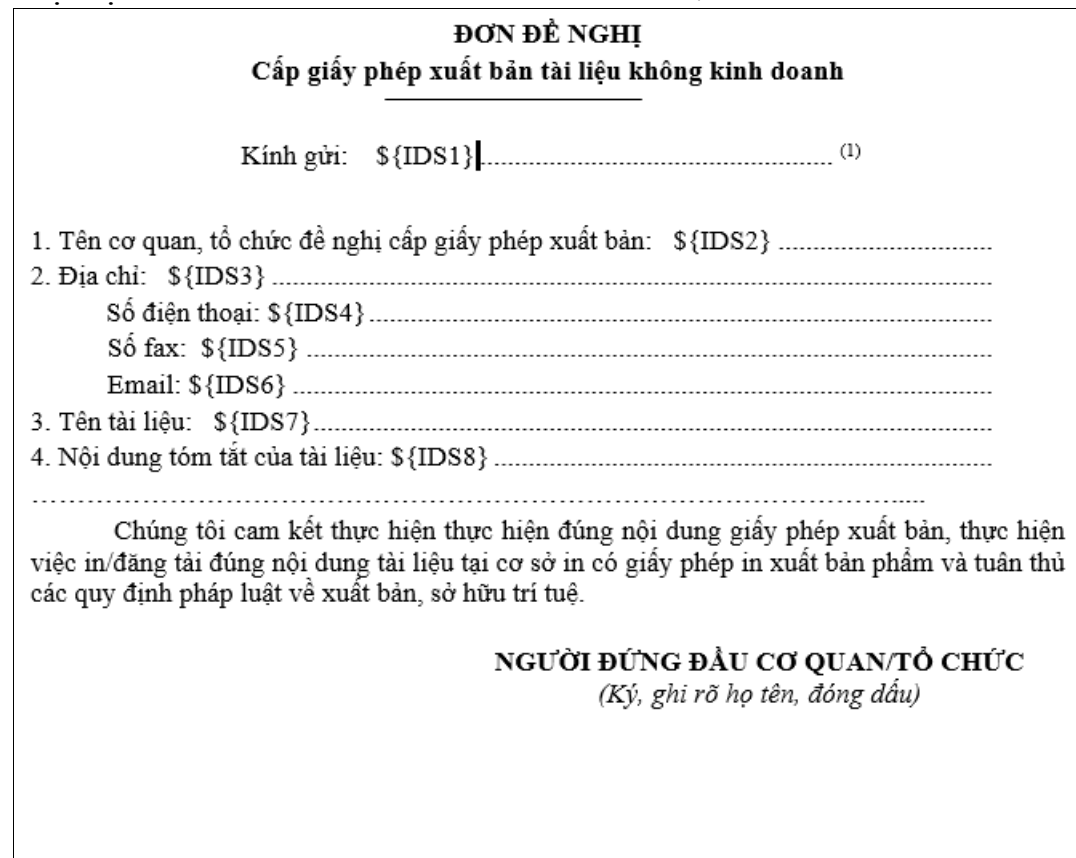

 Lưu ý: Định dạng mẫu thế nào thì sẽ xuất file như vậy, dữ liệu lấy từ biến IDS thì trên Biểu mẫu hiển thị như thế nào thì cũng xuất ra y như vậy.

#### <span id="page-14-0"></span>**4.2. Đính kèm file vào giấy tờ**

- **Bước 1:** Vào menu [Quản trị thủ tục/Danh mục thủ tục].
- **Bước 2:** Chọn đúng giấy tờ cần cấu hình và chọn vào "**Template**" để mở giao diện cấu hình biểu mẫu xuất ra. Trong trường hợp nếu chưa có cấu hình biểu mẫu để xuất file thì thực hiện thêm mới.

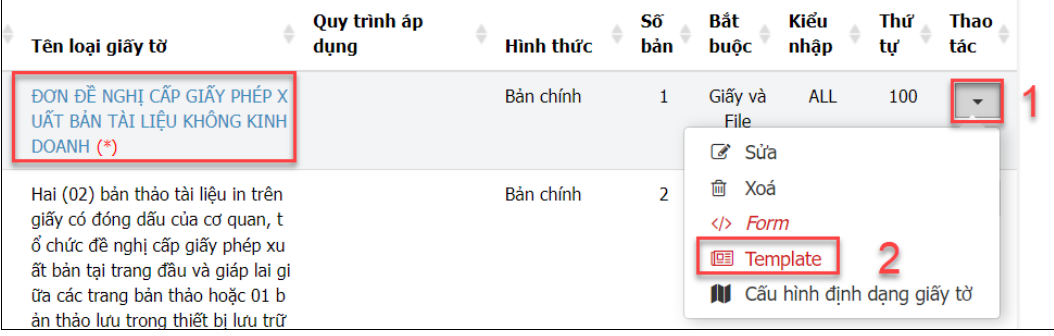

 $\cdot \cdot \cdot$  **Bước 3:** Nhấn nút [Thêm] => Điền thông tin vào form => Đính kèm file mẫu => Nhấn nút [Cập nhật] để lưu lại.

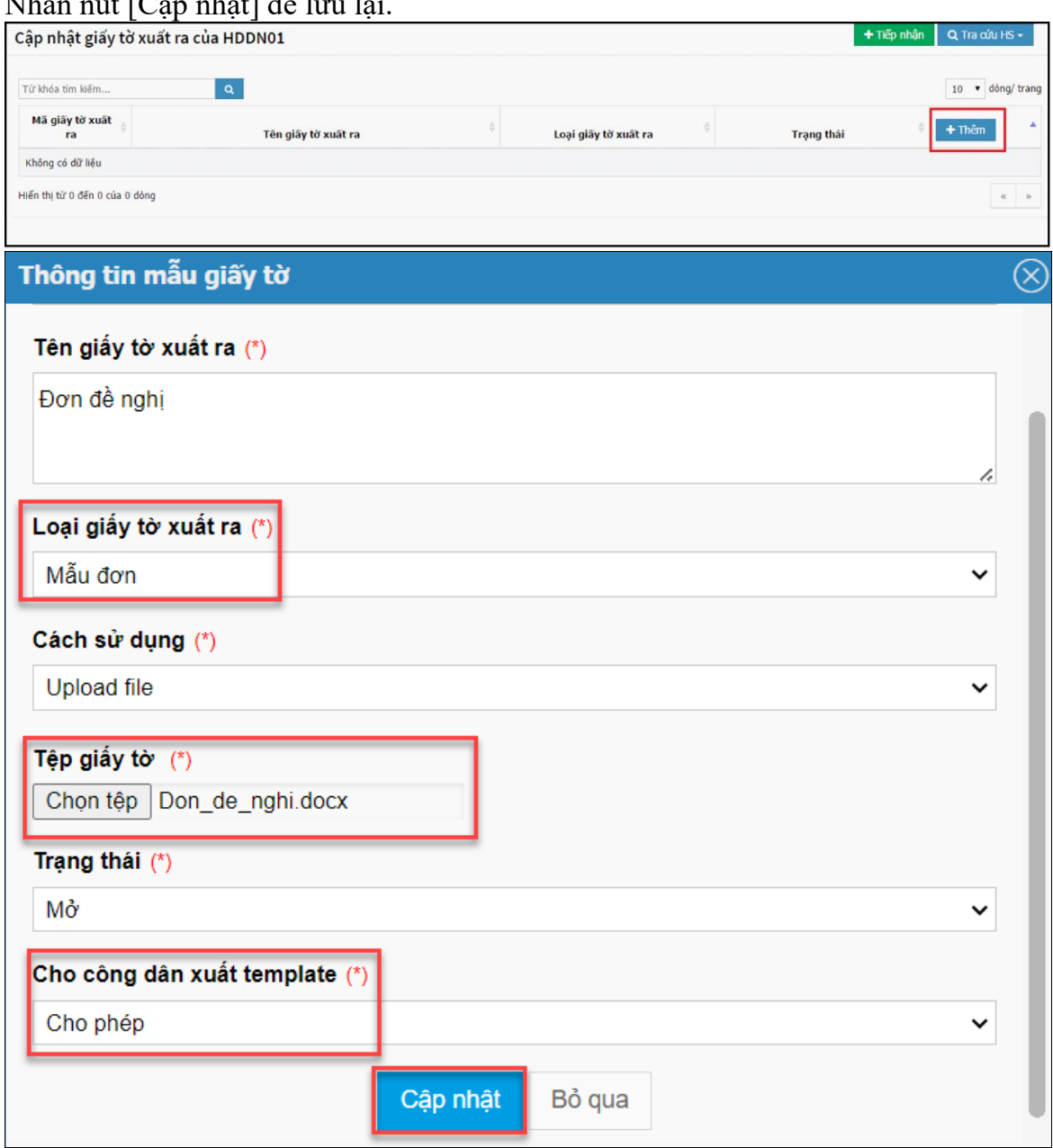

## <span id="page-15-0"></span>**CHƯƠNG 5: QUY TRÌNH CẤU HÌNH XUẤT FILE TỪ BIỂU MẪU**

- **Bước 1:** Tạo biểu mẫu cho thủ tục hoặc giấy tờ (Chương 2).
- **Bước 2:** Tạo và gán tiêu chí search cho Biểu mẫu đã tạo (Chương 3).
- **Bước 3:** Tạo file mẫu xuất GCN/GP/TK (Chương 4) => Bước này cho phép xuất giấy tờ hay không, nếu Trạng thái Giấy tờ xuất ra là Đóng thì không thể IN GCN/GP/TK.
- **Bước 4:** Đính kèm file mẫu vào thủ tục hoặc giấy tờ để xuất ra GCN/GP/TK (Chương 4).

 **Bước 5:** Cấu hình thủ tục ở ô [Cho phép thống kê] chọn **Có** (Tại menu [Quản trị thủ tục/Danh mục thủ tục/Sửa]  $\Rightarrow$  Bước này để cho phép hiển thi giá trị của biến IDS lên giấy chứng nhận khi xuất ra.

### <span id="page-16-0"></span>**CHƯƠNG 6: QUY TẮC ĐẶT BIẾN TRONG FILE MẪU XUẤT RA**

#### <span id="page-16-1"></span>**6.1.Biến lấy từ biểu mẫu**

- Do có nhiều loại Element nên mỗi loại Element sẽ có nguyên tắc đặt biến trên file mẫu GCN/GP khác nhau. Nếu đặt khác đi nguyên tắc này, sẽ không thể lấy dữ liệu đã điền trên ô Biểu mẫu.
- $\triangleleft$  Quy tắc đặt biến lấy từ Biểu mẫu như sau:
	- *Để lấy giá trị của element kiểu Date - kiểu ngày giờ sử dụng cú pháp .format trong đó format là cú pháp định dạng để lấy thông tin ngày giờ trong ngôn ngữ lập trình PHP. Tham khảo tại: http://php.net/manual/en/function.date.php*
	- *Để lấy giá trị của ngày giờ hiện tại ta sử dụng từ khóa CDT cùng với cú pháp tương ứng (Vd: CDT.d, CDT.m, CDT.Y,…). Ví dụ: Ngày \${CDT.d} tháng \${CDT.m} năm \${CDT.Y}.*
	- *Để lấy giá trị của element kiểu Text ta sử dụng giá trị \${IDS+Số} để tham chiếu đến trường dữ liệu tương ứng.*
		- *Với lement Text theo kiểu tiền tệ thì sử dụng cú pháp: \${IDS+Số.Read} để tham chiếu đến số tiền bằng chữ ví dụ như: Hai trăm nghìn đồng.*
	- *Để lấy giá trị của element kiểu Table ta dử dụng \${IDS+Số+c+Số thứ-tự-củacột}, số cột được đánh từ 0 theo thứ tự từ trái qua phải của bảng(VD: IDS6c0, IDS6c1, ...).*
	- *Để lấy giá trị của element kiểu List người dùng sẽ vẽ ra bảng 1 cột 1 dòng và đặt biến với cú pháp \${IDS+Số} Ví dụ:*

*\${IDS1}*

- *Với element kiểu Select ta sử dụng cú pháp \${IDS+Số.Text} để tham chiếu đến giá trị được lựa chọn trong ô.*
- *Với elemet kiểu Date tùy theo giá trị cần sử dụng, sử dụng một trong các cú pháp sau:*
	- *IDS + <Mã số>.d để hiển thị ngày*
	- *IDS + <Mã số>.m để hiển thị tháng*
	- *IDS + <Mã số>.Y để hiển thị năm*
	- *IDS + <Mã số> .j.Read để tham chiếu đến giá trị text của ngày theo dạng "Một"*
	- *IDS + <Mã số> .j.Readlc để tham chiếu đến giá trị text của ngày theo dạng "một"*
- *IDS + <Mã số> .n.Read để tham chiếu đến giá trị text của tháng theo dạng chữ cái đầu viết hoa "Mười hai"*
- *IDS + <Mã số> .n.Readlc để tham chiếu đến giá trị text của tháng theo dạng chữ viết thường "mười hai"*
- *IDS + <Mã số> .Y.Read để tham chiếu đến giá trị text của năm theo dạng chữ cái đầu viết hoa "Hai nghìn không trăm mười sáu"*
- *IDS + <Mã số> .Y.Readlc để tham chiếu đến giá trị text của năm theo dạng chữ viết thường "hai nghìn không trăm mười sáu"*
- *Hoặc tham khảo cú pháp khác tại website: http://php.net/manual/en/function.date.php*
- Trường hợp Form Element là kiểu Select ta sử dụng **\${IDS+Số.Text}** để tham chiếu đến giá trị text của selected option.
- Chuyển đổi giá trị của biến thành kiểu chữ thường ở chữ đầu dùng cú pháp: **\${IDS+số.Textlcf}**

#### <span id="page-17-0"></span>**6.2.Biến lấy từ hồ sơ**

- Ngoài các biến lấy từ các Element của Biểu mẫu thì còn có thể lấy biến từ hồ sơ. Nghĩa là có một số file GCN/GP cần lấy ra dữ liệu giống với thông tin người nộp hồ sơ, vì nếu tạo Biểu mẫu để nhập liệu thì phải nhập hai lần dẫn đến mất thời gian. Vì thế hệ thống cho phép lấy thông tin từ các ô ở form tạo hồ sơ.
- Quy tắc đặt biến lấy thông tin từ hồ sơ người nộp theo định dạng **\${mã ký hiệu}**:

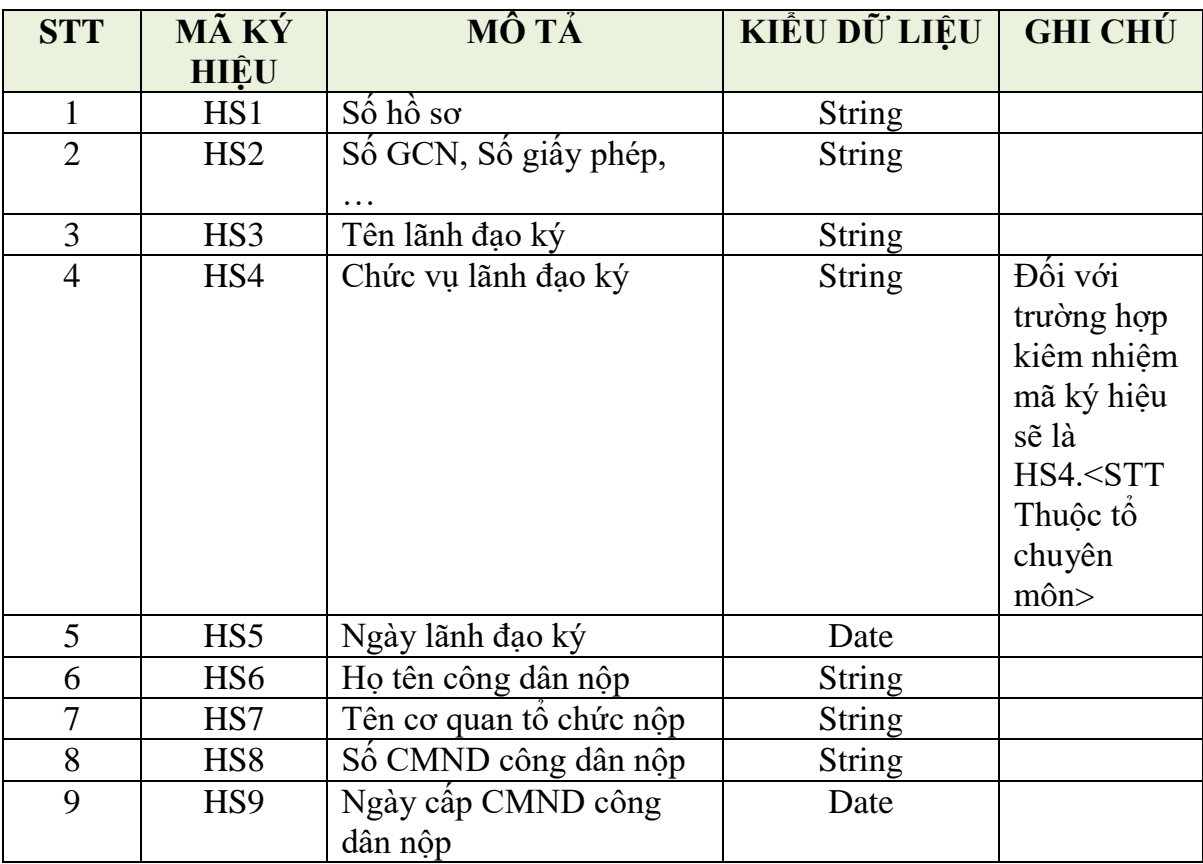

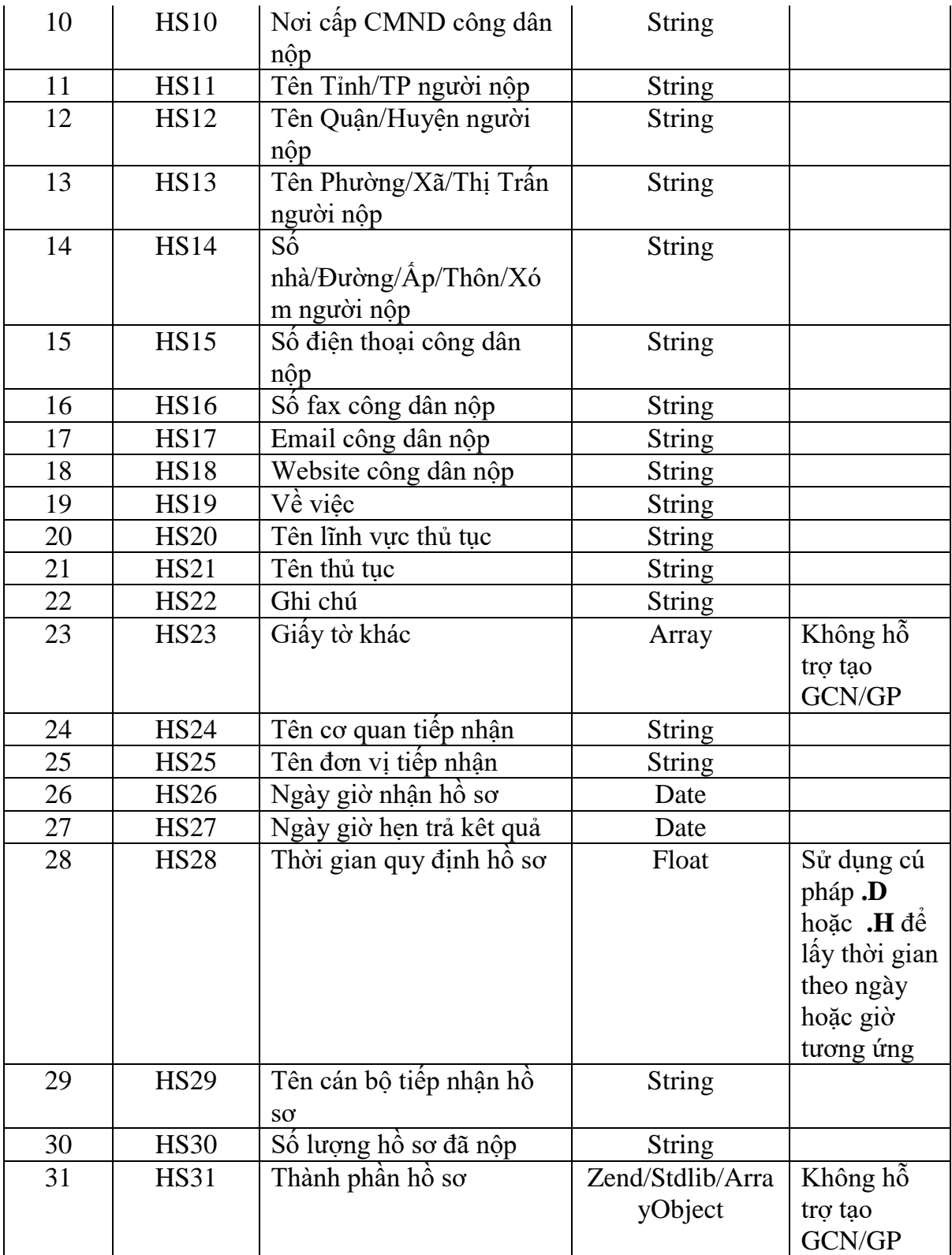